# **TOPIC C**

## Share a Project Plan

Once you draft a project plan, you will need to deliver it to your project stakeholders for review and to your project sponsor for approval. In this topic, you will use several methods for delivering project plans.

## **Printed Project Plans**

You can print any view on the View bar. The Gantt Chart view is the one most often shared in paper format, but you may find it useful to print other project views—especially the **Calendar** and Network Diagram views.

Before you print a view, you may want to change the amount of detail that will be displayed. You can do this by:

- Hiding subtasks
- Hiding columns
- Resizing the panes of a view
- Changing the zoom level

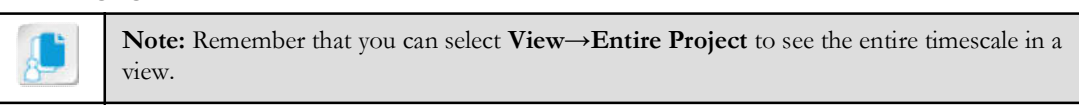

Once the view is adjusted to your desired detail amount and zoom level, you can start printing by selecting the File tab on the ribbon and then selecting the Print tab in Backstage View. The first thing you will probably notice on the **Print** screen is the large **Print Preview** area in the right pane, which shows you exactly how the printed page will look. In the bottom-right corner of the Print Preview pane, you will find several controls for navigating and zooming the preview.

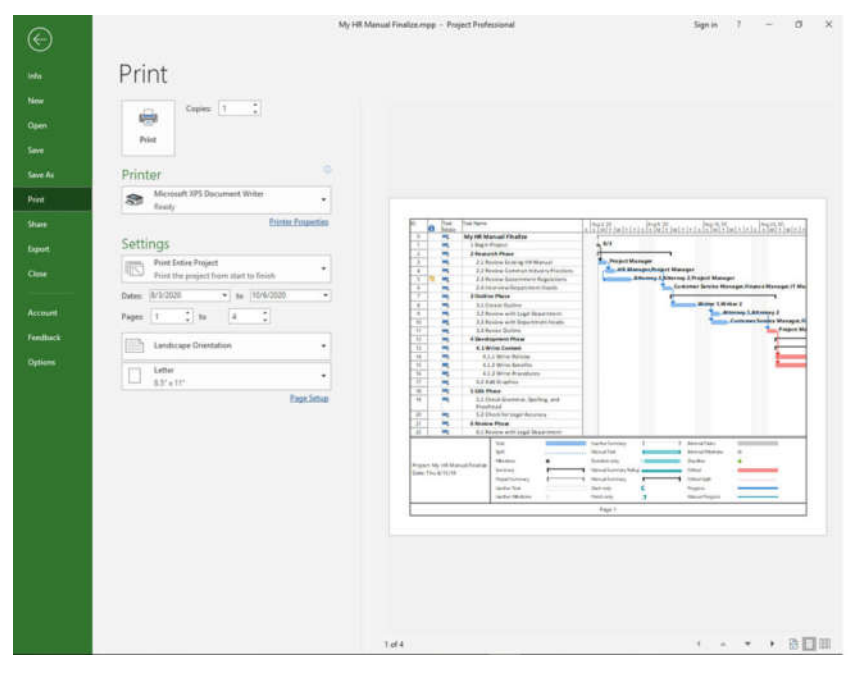

Figure 6-7: Print Preview pane.

If you are not satisfied with the preview, you can change the Settings options in the left pane on the Print tab. You can choose to print:

- The entire project.
- Specific dates.
- Specific pages.
- In landscape or portrait page orientation.
- A variety of page sizes.

If you select the Page Setup link, a Page Setup dialog box will open that gives you many more options grouped into six tabs. These include the margins, header, footer, and legend.

When the **Print Preview** looks like you want, you can select a printer and select the **Print** button.

### **Print Settings**

In the Print Preview pane, you will find a number of useful print settings.

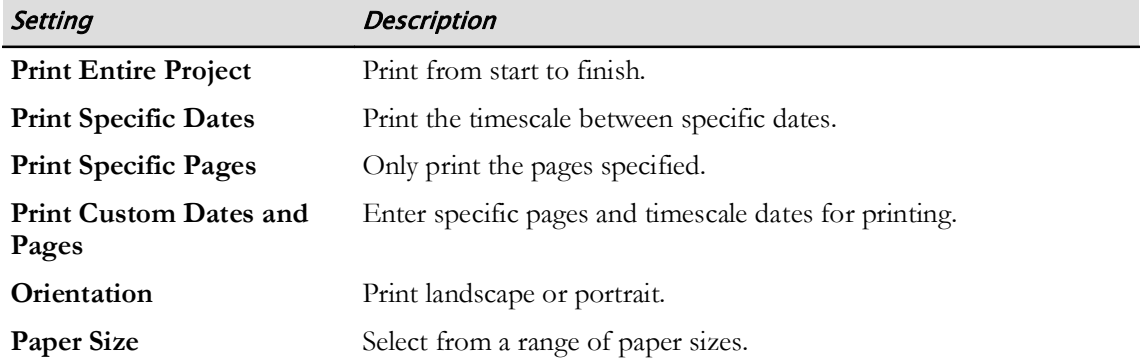

### **Page Setup Options**

Project also has six categories of page setup options.

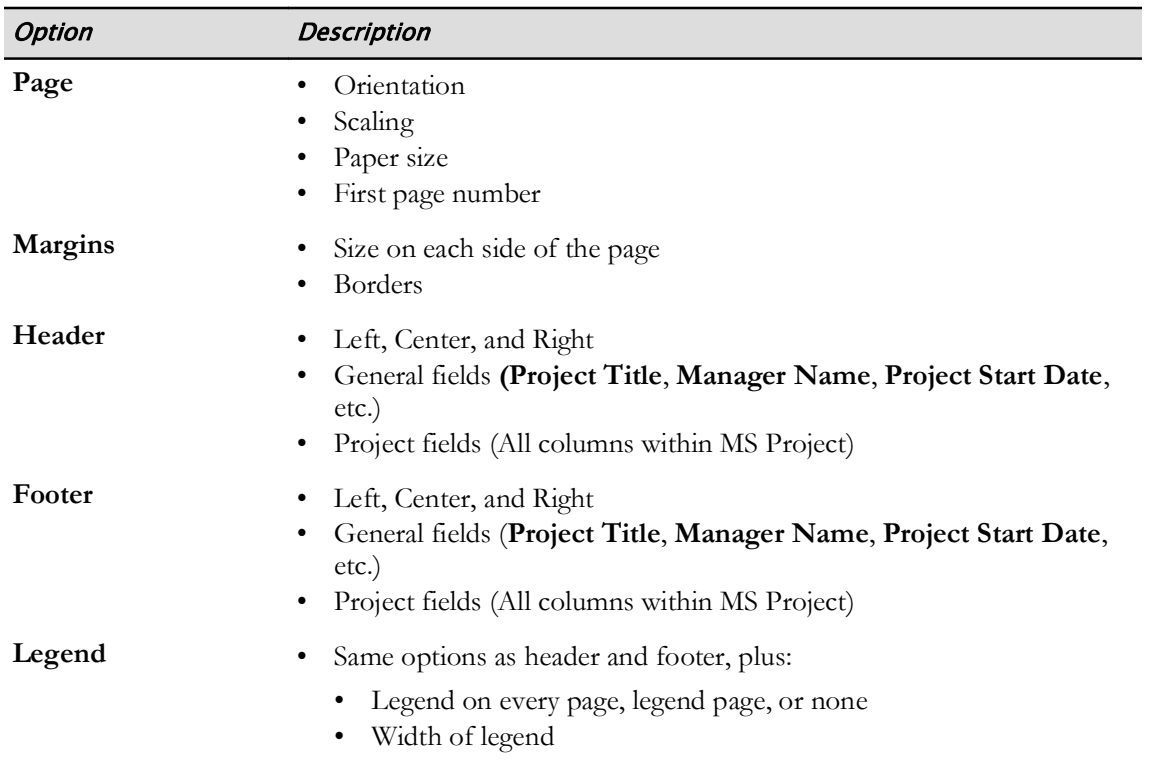

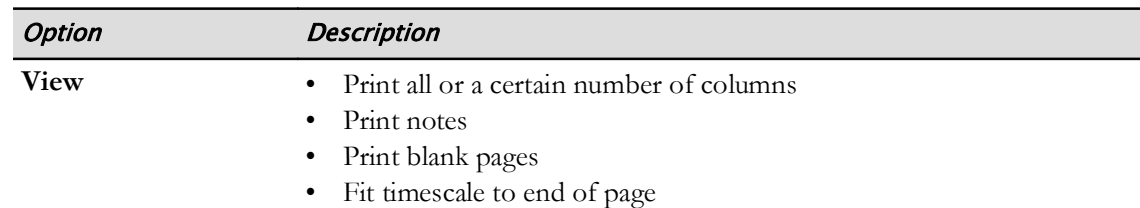

## **Syncing Project Plans with SharePoint**

If your organization uses Microsoft® SharePoint®, you can synchronize your Microsoft Project Professional task list with a SharePoint task list. Project team members can view the schedule on SharePoint. When they update their work progress on SharePoint, you will see their changes in Project. Conversely, any changes you make in Project will be updated on SharePoint so that team members can see them.

When you select the **Sync with SharePoint** button on the **Share** screen, you will be prompted to go to the Save As screen. When you select the Sync with SharePoint button on the Save As screen, you will have the option of syncing with a new SharePoint site or an existing one. In either case you will need a valid SharePoint Site address, User Name, and Password.

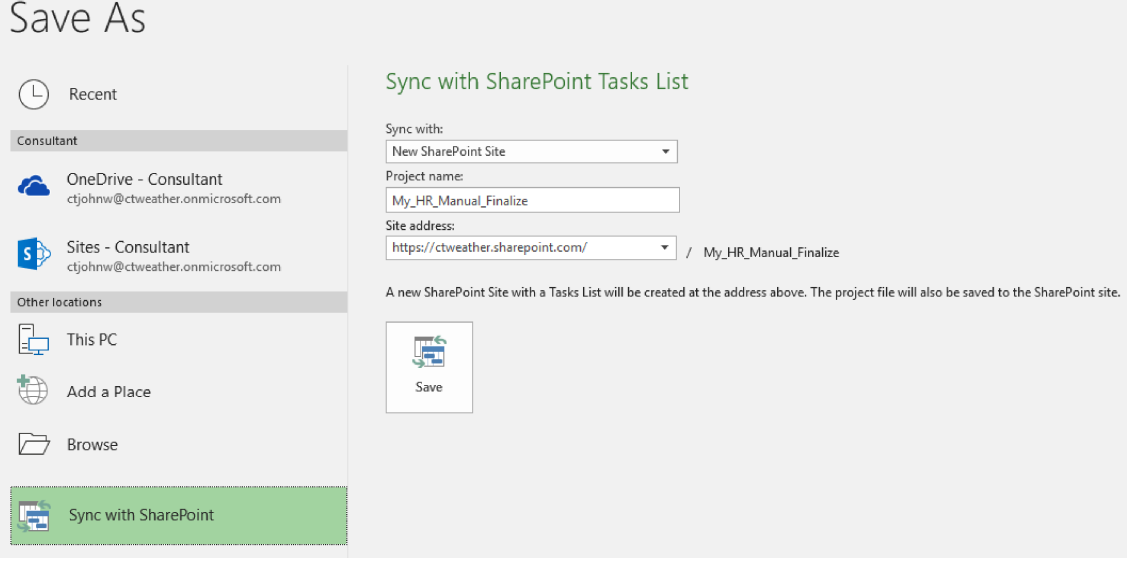

Figure 6-8: You can sync your project plan with SharePoint.

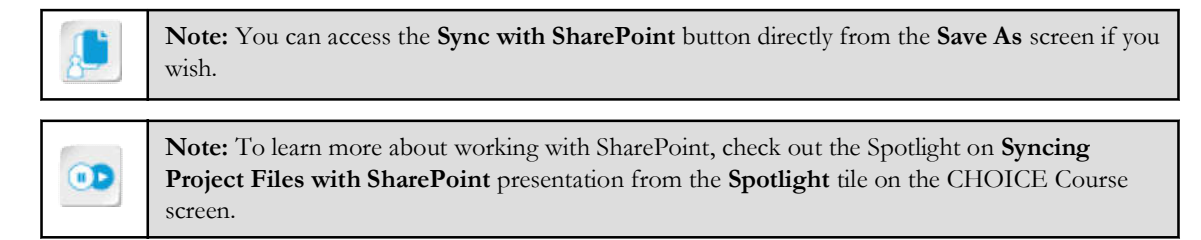

## **Emailing Project Plans**

From the Share screen you can also email the Project file to one or more people. When you select the **Email** button and then the **Send as Attachment** button, a new Microsoft<sup>®</sup> Outlook<sup>®</sup> email message will be generated with a copy of the Project file as an attachment. However, be aware that recipients must have a version of Microsoft Project or a third-party Microsoft Project viewer installed on their computers to view the attachment.

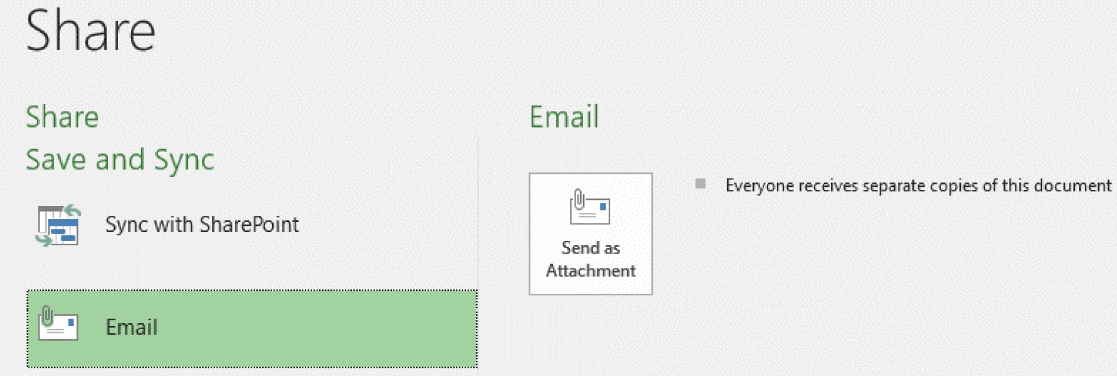

Figure 6-9: You can email your project plan to interested stakeholders.

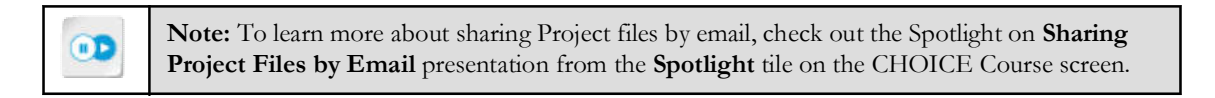

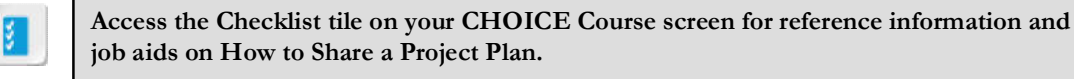

# **ACTIVITY 6-3 Sharing a Project Plan**

#### **Before You Begin**

The My HR Manual Finalize.mpp file is open.

#### Scenario

You want to share your project plan as a handout with the project team at the next meeting. You will prepare the file for printing by hiding the **Timeline** and some of the **Task Entry** fields, and print it.

#### 1. Display the Task Entry table.

- a) Right-click the Select Table button (the empty area in the top left of the Task Entry table).
- b) Select Entry.

Note: Only entire fields will print, so you do not need to completely cover up a field. If you drag too far to the left, the Task Name field will not print.

- 2. In the Task Entry table, do not show the Work, Duration, Start, and Finish fields.
	- a) Select the separator bar to the right of the Finish field, and drag to the left until only the Task Name field is displayed.
	- b) Scroll the Gantt chart to the left so the **Begin Project** milestone is near the right edge of the Task Entry table.

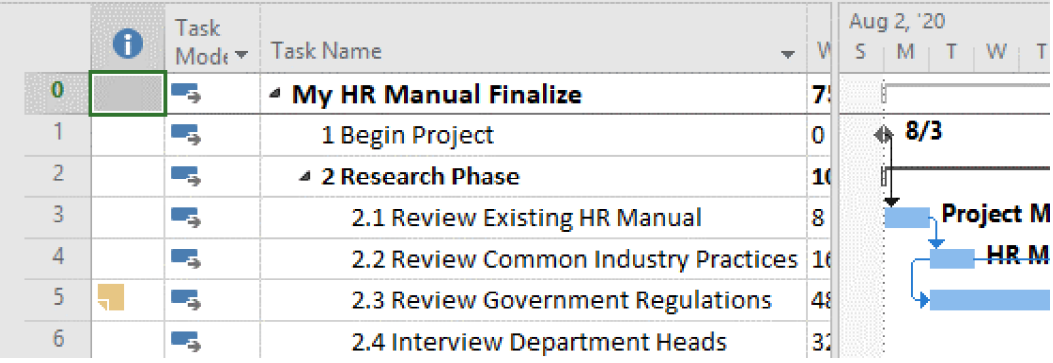

#### 3. Hide the Timeline.

- a) On the ribbon, select the View tab.
- b) In the Split View group, uncheck Timeline.
- 4. Print the project plan.
	- a) Select File→Print.
	- b) On the Print screen, from the Printer drop-down list, select Microsoft XPS Document Writer.
	- c) Select Print.
	- d) In the Save Print Output As dialog box, select Desktop.
- e) In the File Name field, enter My Printout and select Save.
- f) Monitor the progress in the Printing dialog box.

#### 5. Save the file and close it.

- a) In Backstage View, select the arrow at the top of the left pane to return to the Gantt Chart view.
- b) Select  $File \rightarrow Save$ .
- c) Select File->Close.

## Summary

In this lesson, you optimized and delivered a Microsoft Project plan on paper and in several electronic formats.

#### Which view(s) of your next project plan are you most likely to print, and why?

#### Why should you optimize the project plan?

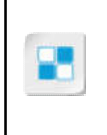

Note: Check your CHOICE Course screen for opportunities to interact with your classmates, peers, and the larger CHOICE online community about the topics covered in this course or other topics you are interested in. From the Course screen you can also access available resources for a more continuous learning experience.